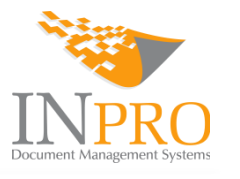

*04 - Narudžbenice*

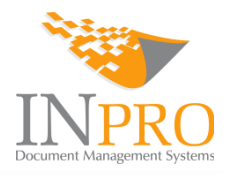

# Sadržaj

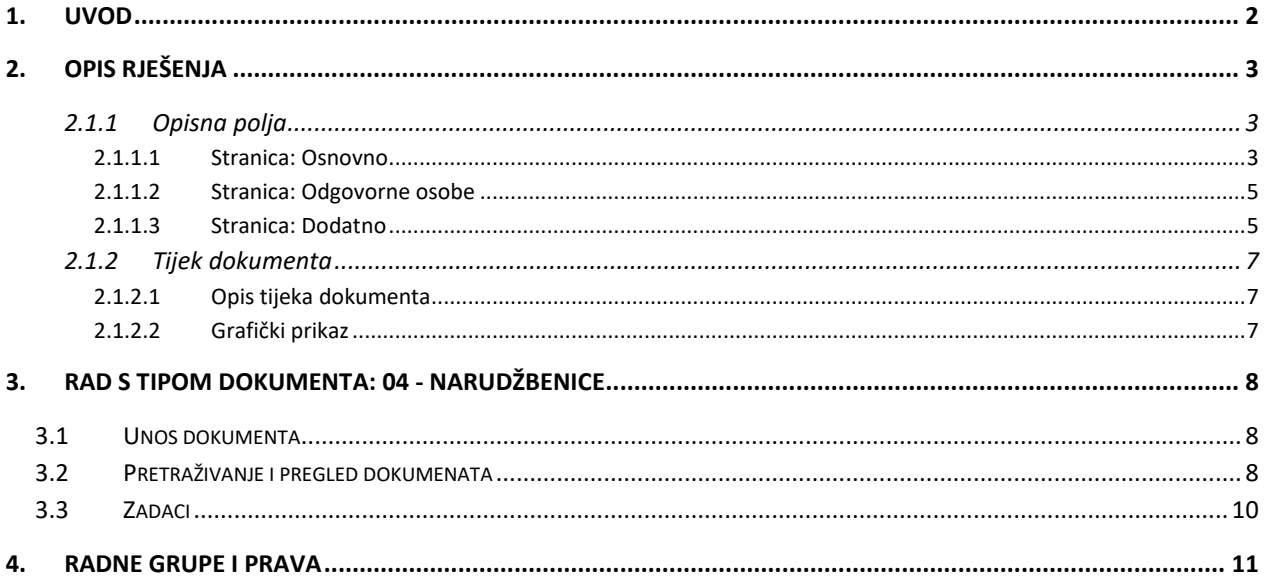

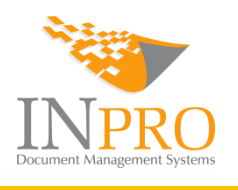

# <span id="page-2-0"></span>1. Uvod

Narudžbenice su sve narudžbenice koje pravna osoba zaprima od naručitelja ili koje pravna osoba kreira te šalje dobavljaču. Prilikom unosa narudžbenice u sustav Hivergen, automatski se dodjeljuje NAR interni broj (*Šifra*), krenuvši redom od **1** a unos narudžbenice se vrši ručno, odnosno zapis unosi određeni korisnik.

Ujedno moguće je uključiti i upozorenje sukladno unesenom datumu. Upozorenje se veže na datum isteka narudžbe te ako narudžbenica nije obrađena do datuma navedenog u tom polju isti će biti označen crvenom bojom.

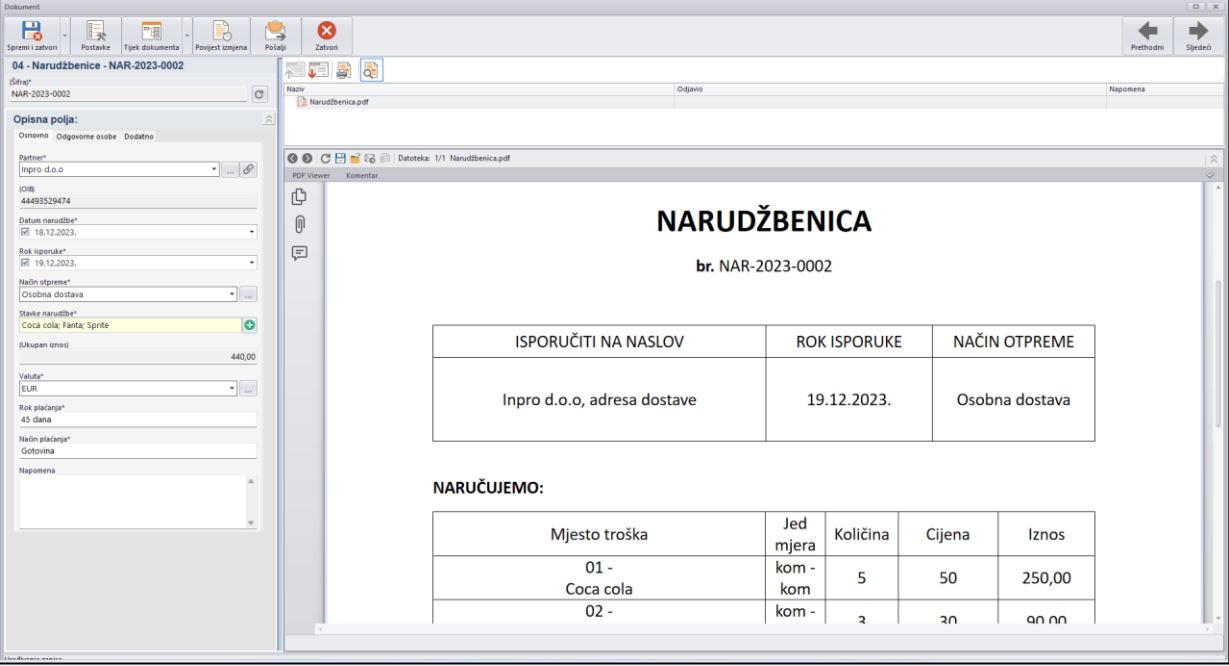

**Slika 1: Pregled dokumenta**

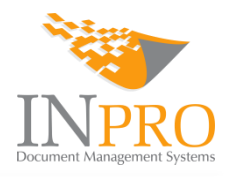

# <span id="page-3-0"></span>2. Opis rješenja

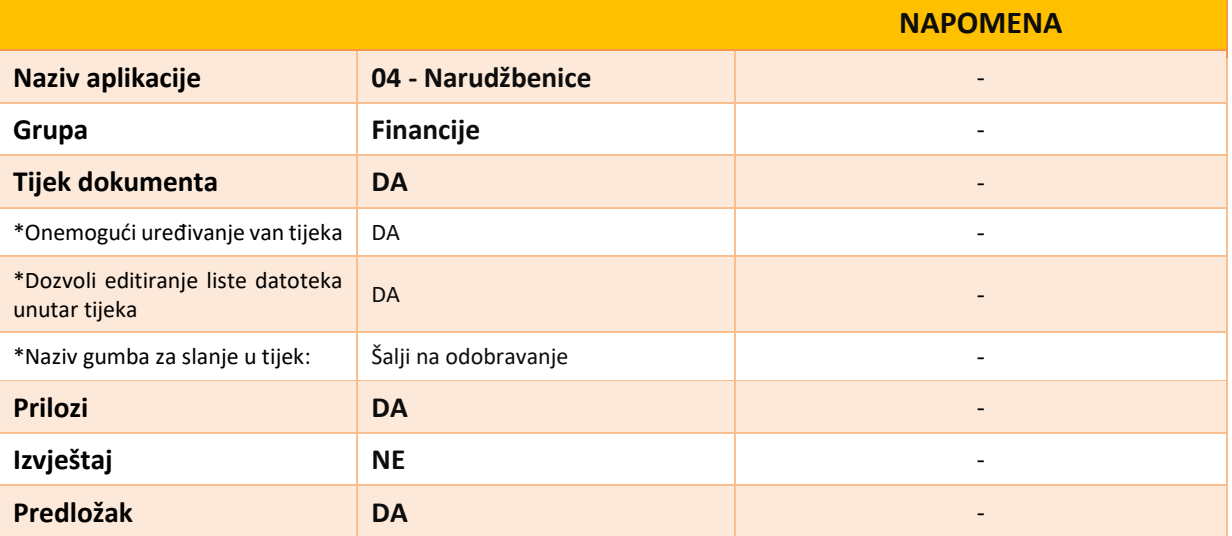

Polja označena \* definiraju se ako za rješenje postoji tijek dokumenta

## <span id="page-3-1"></span>*2.1.1 Opisna polja*

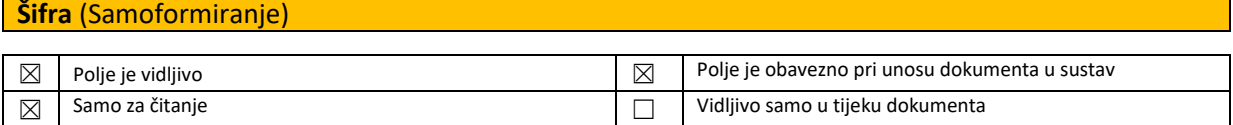

Primjer: NAR-2024-001

#### <span id="page-3-2"></span>*2.1.1.1 Stranica: Osnovno*

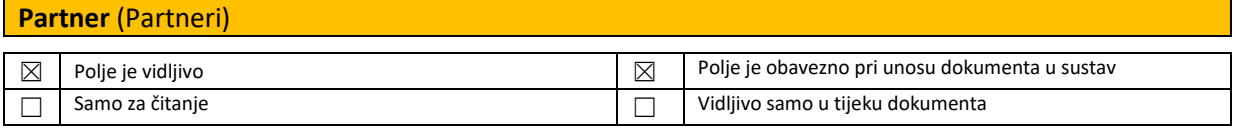

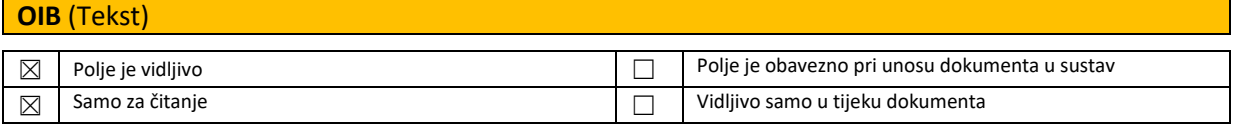

# **Datum narudžbe (Datum)**

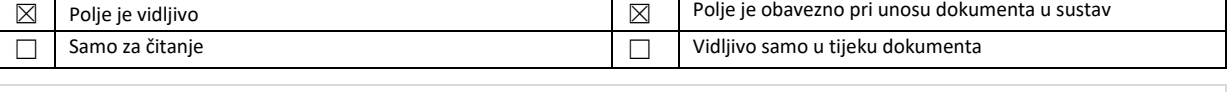

Polje se automatski popunjava kod unosa dokumenta, a dohvaća se trenutni datum

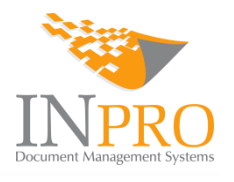

## **Rok isporuke (Datum)**

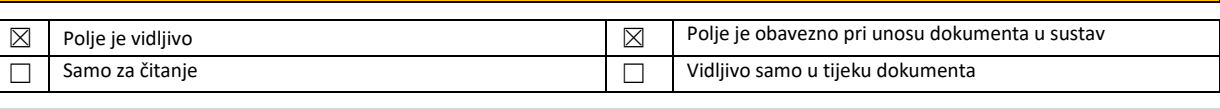

Polje se automatski popunjava kod unosa dokumenta, a dohvaća se trenutni datum

## **Način otpreme** (Šifrant)  $\boxtimes$  Polje je vidljivo  $\boxtimes$  Polje je obavezno pri unosu dokumenta u sustav ☐ Samo za čitanje ☐ Vidljivo samo u tijeku dokumenta

Vrijednost polja ovisi o predefiniranim vrijednostima

Vrijednosti šifranta:

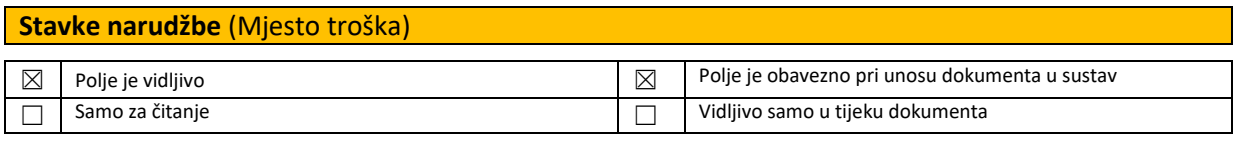

Podpolja: **Naziv stavke, Jed mjera, Količina, Cijena i Iznos**

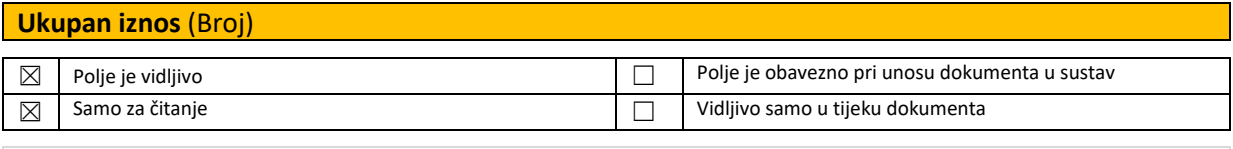

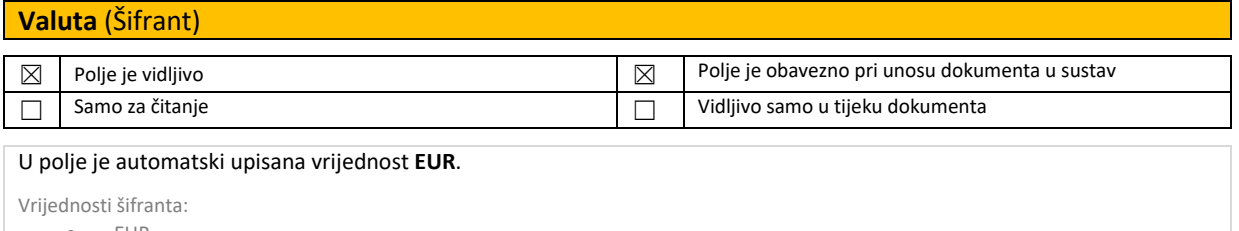

- EUR
- $\bullet$  HRK
- USD

## **Rok plaćanja** (Tekst)  $\boxtimes$  Polje je vidljivo  $\boxtimes$  Polje je obavezno pri unosu dokumenta u sustav ☐ Samo za čitanje ☐ Vidljivo samo u tijeku dokumenta

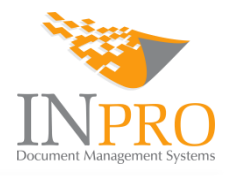

#### **Način plaćanja** (Tekst)

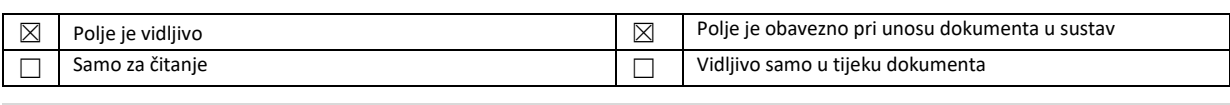

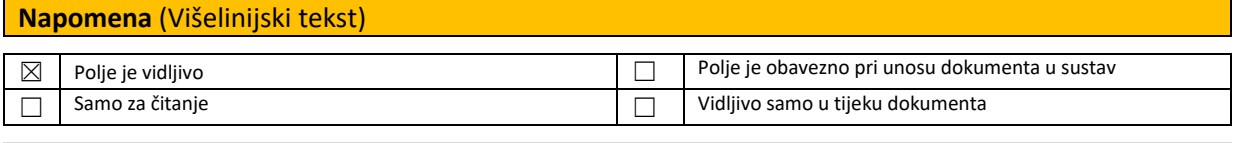

### <span id="page-5-0"></span>*2.1.1.2 Stranica: Odgovorne osobe*

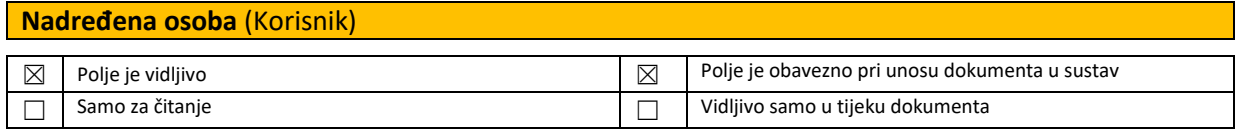

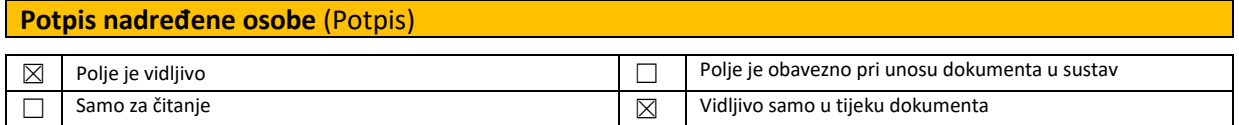

#### <span id="page-5-1"></span>*2.1.1.3 Stranica: Dodatno*

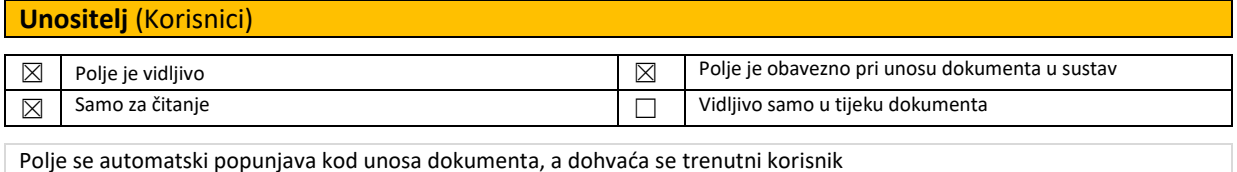

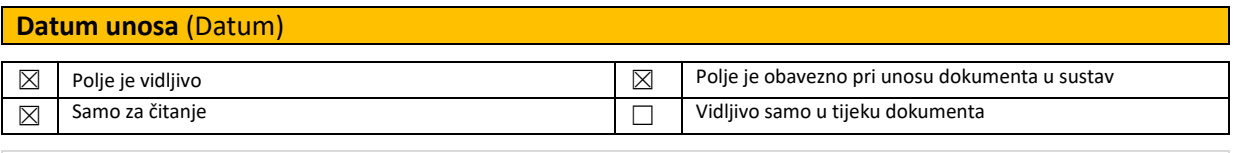

Polje se automatski popunjava kod unosa dokumenta, a dohvaća se trenutni datum

#### **Potpis unositelja** (Potpis)

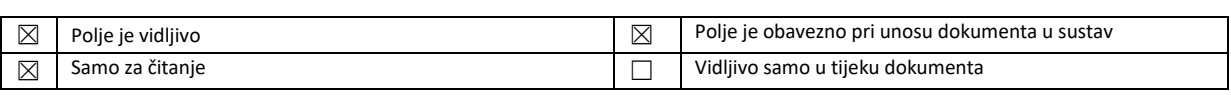

Polje se automatski popunjava kod unosa dokumenta, a dohvaća se trenutni korisnik i trenutni datum

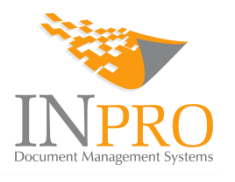

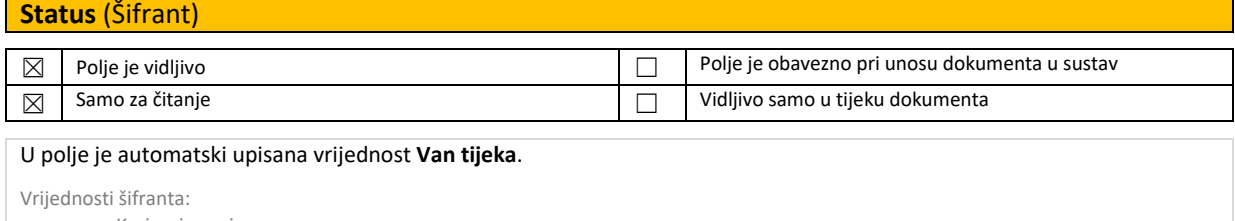

- **•** Kreiranje zapisa
- Na odobravanju
- Odobreno
- Storno

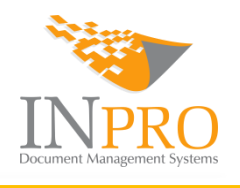

### <span id="page-7-0"></span>*2.1.2 Tijek dokumenta*

#### <span id="page-7-1"></span>*2.1.2.1 Opis tijeka dokumenta*

- 1. Cijeli proces započinje kreiranjem novog dokumenta prilikom čega korisnik ispunjava sva obavezna, a po želji i neobavezna polja te po završetku klikom na akciju *Šalji na odobravanje* narudžbenica šalje u tijek dokumenta.
- 2. Nakon što je dokument kreiran i prosljeđen u tijek dokumenta, u polje **Status** upisuje se vrijednost **Na odobravanju** te se narudžbenica šalje kod odgovorne osobe na odobravanje. Odgovorna osoba dobiva novi zadatak kroz koji ima mogućnost da narudžbenicu odobri ili odbije.
- 3. Ako je narudžbenica odobrena od strane odgovorne osobe, u polje **Status** upisuje se vrijednost **Odobreno**, narudžbenica se automatski arhivira te se unositelju šalje obavijest da je narudžbenica odobrena.
- 4. Ako je narudžbenica stornirana od strane odgovorne osobe, u polje **Status** upisuje se vrijednost **Storno**, narudžbenica se automatski arhivira te se unositelju šalje obavijest da je narudžbenica stornirana.

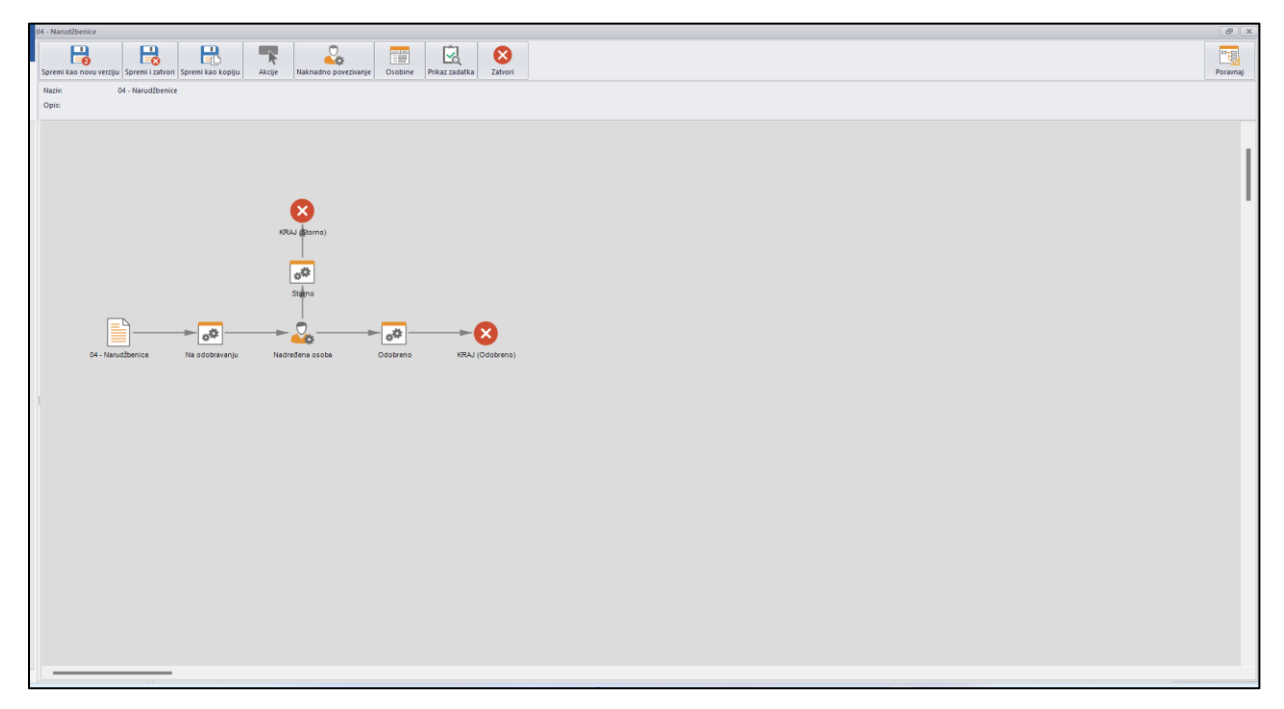

#### <span id="page-7-2"></span>*2.1.2.2 Grafički prikaz*

#### **Slika 2: Grafički prikaz tijeka dokumenta**

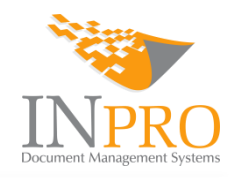

# <span id="page-8-0"></span>3. Rad s tipom dokumenta: 04 - Narudžbenice

## <span id="page-8-1"></span>3.1 Unos dokumenta

Dokumenti se u sustav unose ručno. Kod ručnog unosa, neovisno o tipu dokumenta, forma je uvijek jednaka, a razlika je u opisnim poljima i njihovim pravilima te da li se uz dokument mogu priložiti određene datoteke.

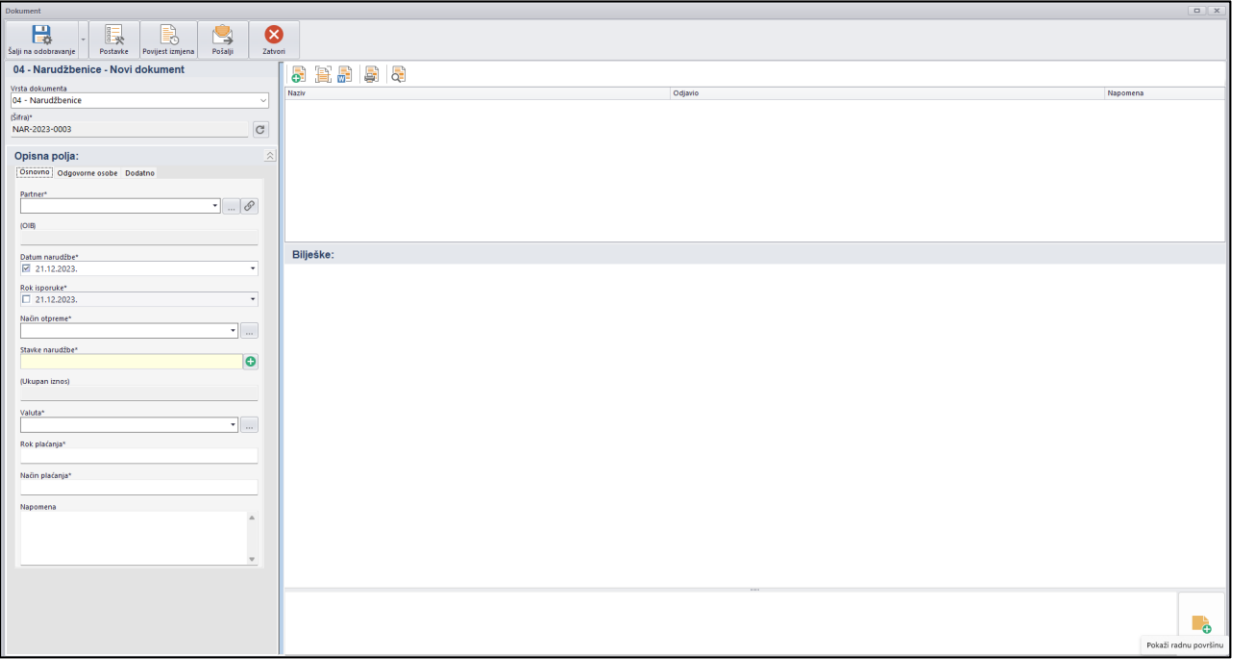

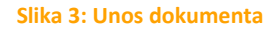

## <span id="page-8-2"></span>3.2 Pretraživanje i pregled dokumenata

Unutar kartice **Radna mapa** nalazi se opcija **Traži dokument** koja omogućava pretraživanje i pregled svih dokumenata sukladno dodijeljenim pravima za određenog korisnika ili grupu korisnika u kojoj se korisnik nalazi.

Dokument korisnik može pretraživati po tipu dokumenta (Ulazni računi, izlazni računi, ugovori, ponude, narudžbenice, putni nalozi…) te pri tome odrediti željene parametre kao što su na primjer partner koji je naveden na određenom tipu dokumenta, iznos, valuta, datum i tome slično odnosno po svim onim opisnima poljima koja su implementirana za određeni tip dokumenta i za koja je definirano da se nalaze u filteru.

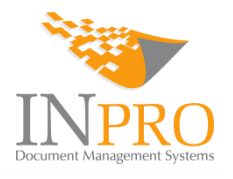

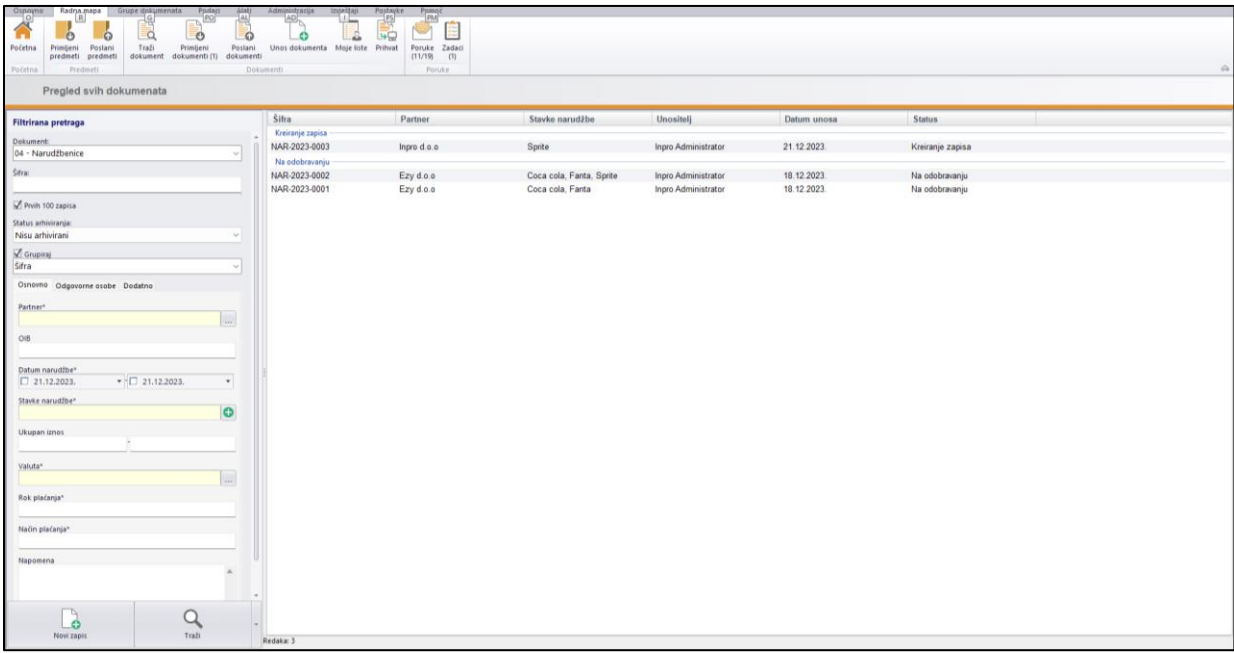

#### **Slika 4: Pretraživanje dokumenata**

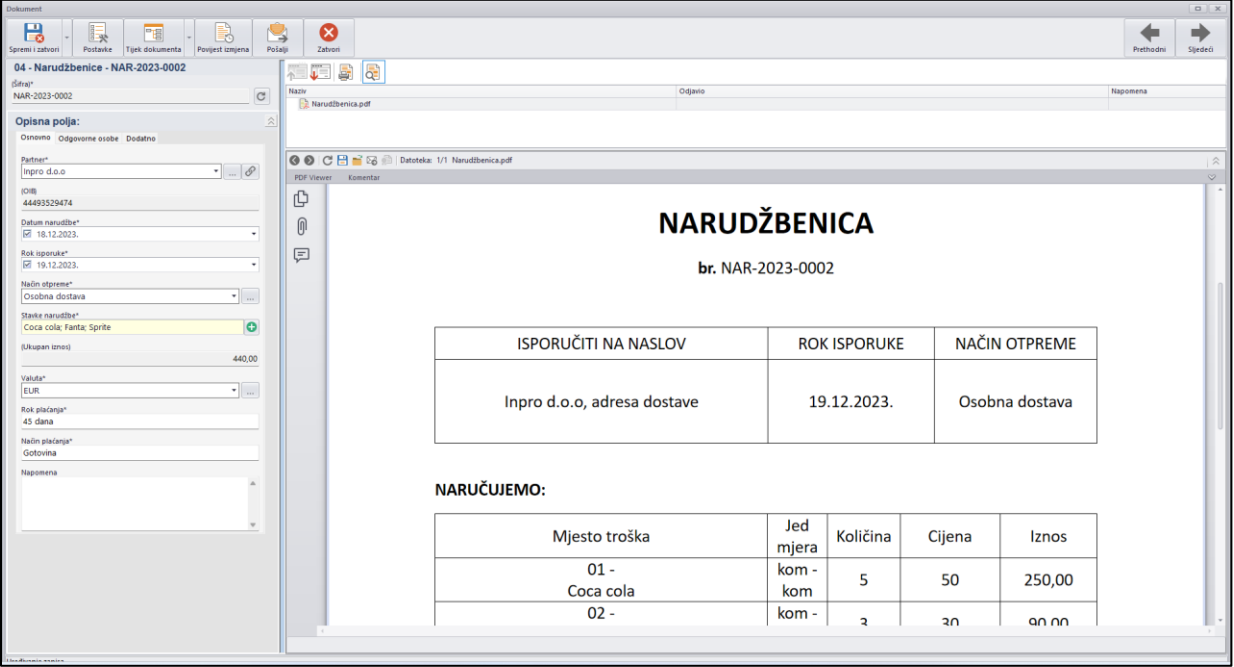

**Slika 5: Prikaz narudžbenice**

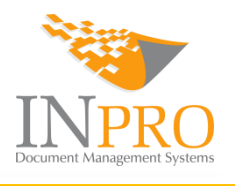

#### <span id="page-10-0"></span>3.3 Zadaci

Unutar kartice **Radna mapa** nalazi se i funkcionalnost **Zadaci** koja omogućava upravljanje zadacima, tj. izradu, pregled, slanje i zaprimanje zadataka. U zadatku se često nalaze i obavijesti, privici, dokumenti i/ili predmeti koje je potrebno riješiti popunjavanje određenih polja i odabirom određene akcije.

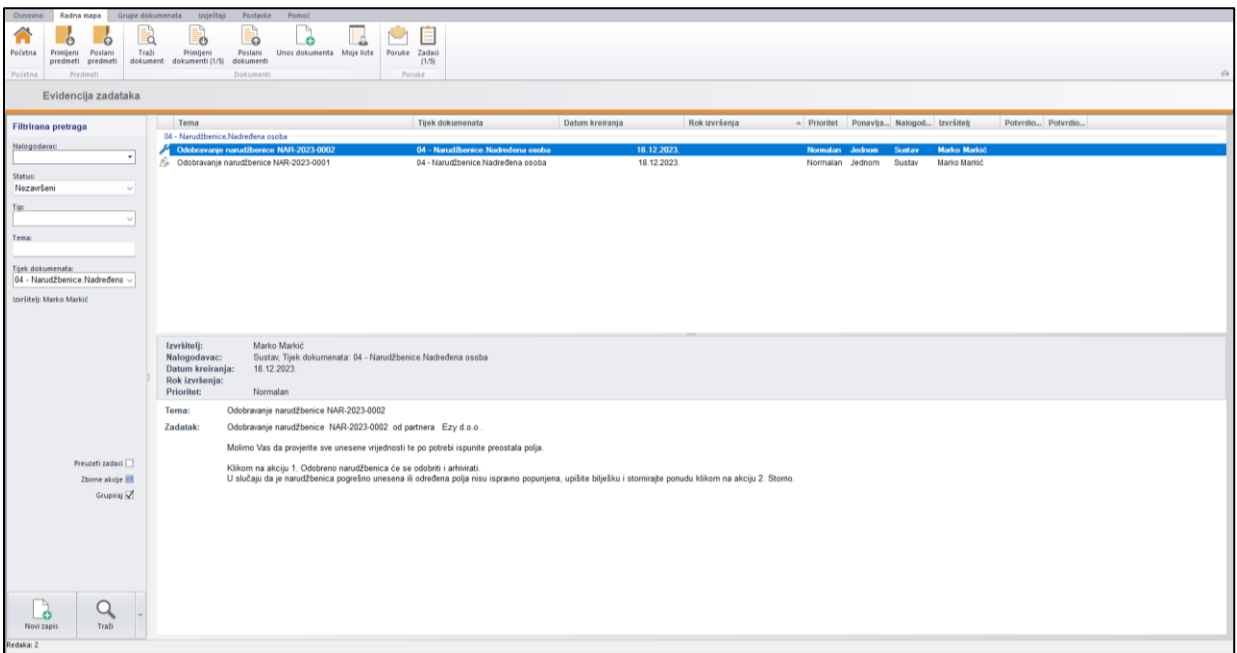

#### **Slika 6: Pregled zadataka**

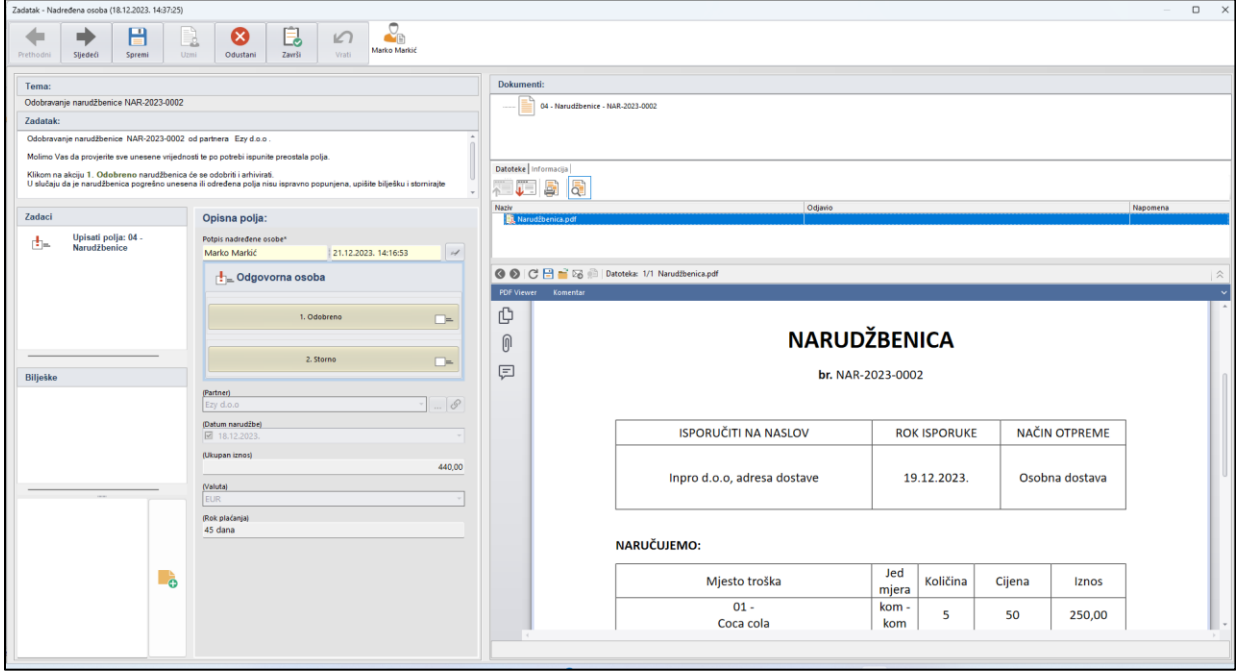

**Slika 7: Izvršenje zadatka**

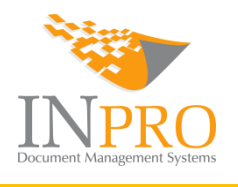

# <span id="page-11-0"></span>4. Radne grupe i prava

Sva prava po svim narudžbenicama ima direktor tvrtke, dok preostali korisnici mogu pretraživati i pregledavati narudžbenice koji su vezani isključivo uz njihov odjel, izuzev korisnika koji se nalaze u slijedećim radnim grupama. Za njih vrijede dolje navedena prava:

#### **04 – Narudžbenice – Odgovorne osobe**

Korisnici vide sve narudžbenice za sve odjele, ali ne mogu kreirati nove zapise!

#### **04 – Narudžbenice – Pravo unosa i uvida**

Korisnici mogu unijeti i vidjeti sve narudžbenice za sve odjele!